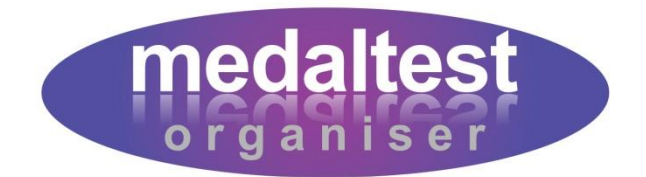

# **Import Guide**

How to automatically import medal tests from previous sessions

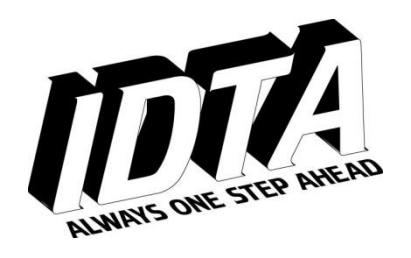

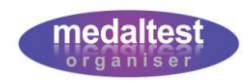

# Import Guide

# **Contents**

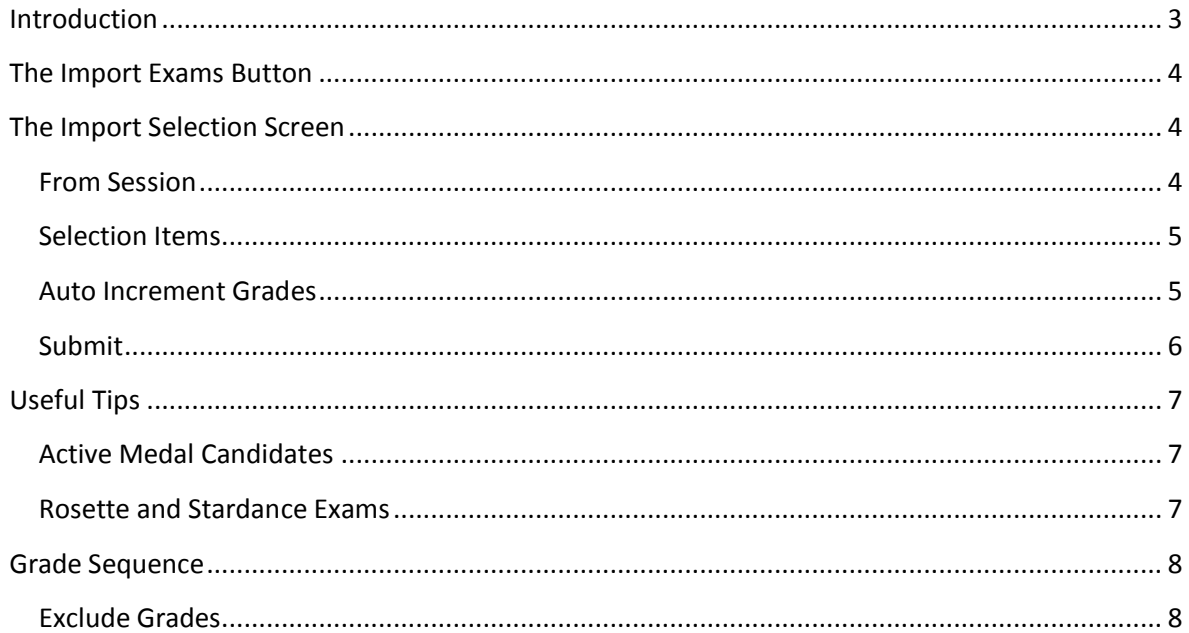

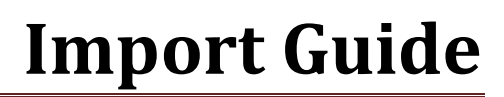

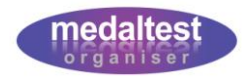

# <span id="page-2-0"></span>**Introduction**

By now you will have used MedalTest Organiser to help with your first exam session. You will have entered all your candidate information and set up the session test by test. You can create your subsequent sessions test by test in exactly the same way, or you can make use of the powerful 'Import Exams' function.

This Guide explains how to import all, or any, exams from any previous session that you have in the system, meaning that you do not have to add each medal test into the new session one by one.

In practice you will probably use a combination of importing examinations and entering some manually. The guide contains useful tips to get the most out of the import function and help save you hours of work.

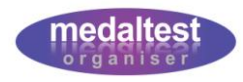

### <span id="page-3-0"></span>**The Import Exams Button**

Firstly, if not already done, create your new Exam Session, entering the session date, description and examiner (if known) in exactly the same way you created your previous session(s). Enter the session details screen by clicking the *Session Exam Details* button. [See sections 4a and 4b of the Quick Start Guide for detailed instructions].

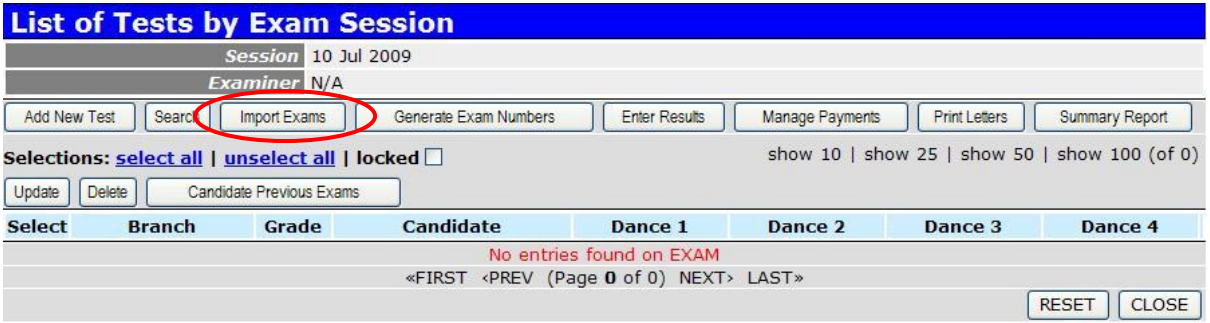

Click the *Import Exams* button, which is found on the main examinations screen, as shown above.

#### <span id="page-3-1"></span>**The Import Selection Screen**

You will now see the Import Selection screen. This screen allows you to decide which exams will be imported from which sessions. You do not have to import all the medals from a previous session, nor are you limited to importing medals from a single previous session. You may choose to import some medals from one examination session and others from a different examination session.

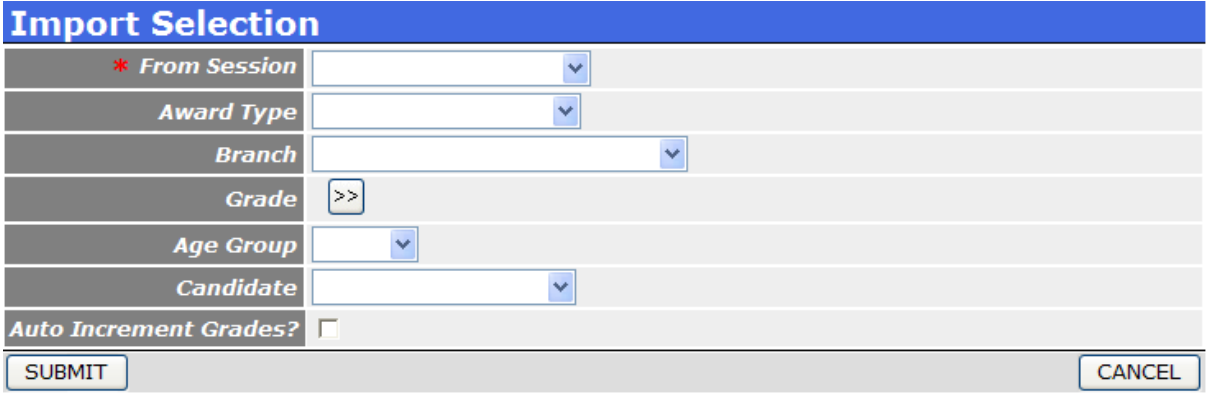

#### <span id="page-3-2"></span>*From Session*

The 'From Session' is the only field that you MUST enter on this screen.

● Using the 'From Session' drop down choose the previous session from where you wish to import exams. All your previous sessions will be listed in date order.

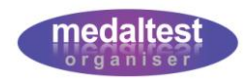

#### <span id="page-4-0"></span>*Selection Items*

The next five items on the screen (Award Type, Branch, Grade, Age Group and Candidate) are the Selection Items that are optionally used to determine which exams are imported from the session you have chosen.

Any, or all, of these items may be left blank. Any items that you do not leave blank will be used to select the exams to import. The Selection Items can be used singly, or in combination.

#### *Examples*

The following table gives some examples of how the Selection Items may be used in combination to identify the tests that you wish to import.

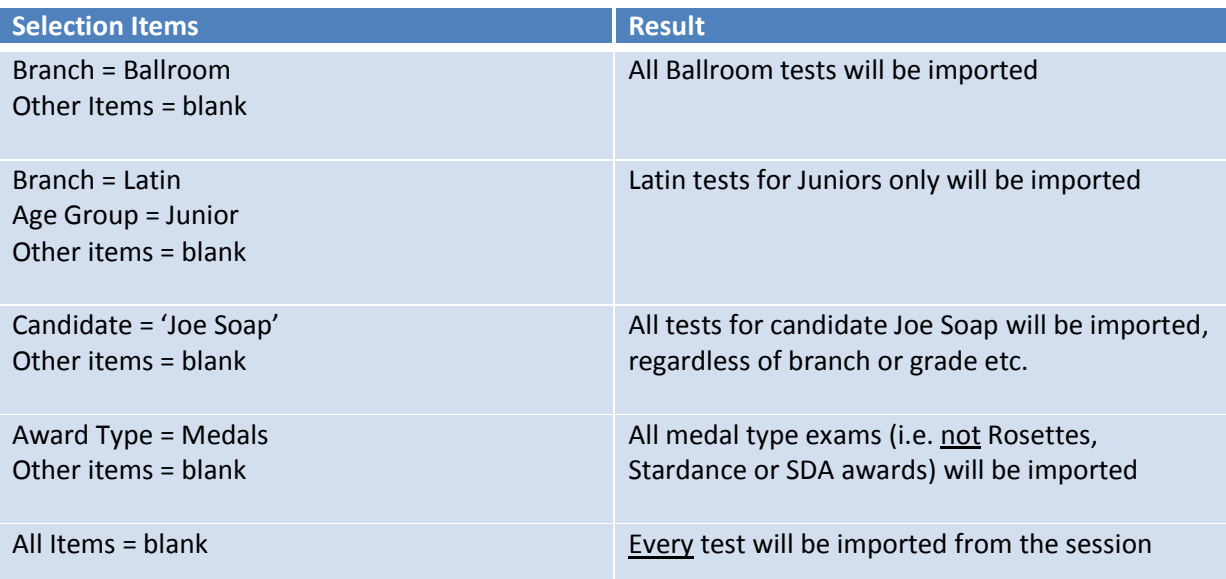

 $\blacktriangleright$  Enter the combination of Selection Items you require

#### <span id="page-4-1"></span>*Auto Increment Grades*

This option is a tick box.

*Unticked*: The exams selected from the previous session will be imported as an exact duplicate. You will then make any required changes to the grade manually.

*Ticked*: The exams selected from the previous session will be upgraded from their current grade to the next grade in sequence. For example, a  $1<sup>st</sup>$  Gold Bar will be upgraded to a  $2<sup>nd</sup>$  Gold Bar. All other information on the exam will remain unchanged. The upgrade sequence follows the standard IDTA medal test progression.

See the section on Excluding Grades if you wish to prevent any grades from being automatically upgraded during this process.

Tick the Auto Increment Grades selection, if required

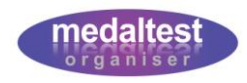

#### <span id="page-5-0"></span>*Submit*

**Press the SUBMIT button to commence the import process** 

The import process will take a few seconds to complete, after which you will see all the exams listed in your session. A message at the bottom of the screen will confirm how many exams have been imported.

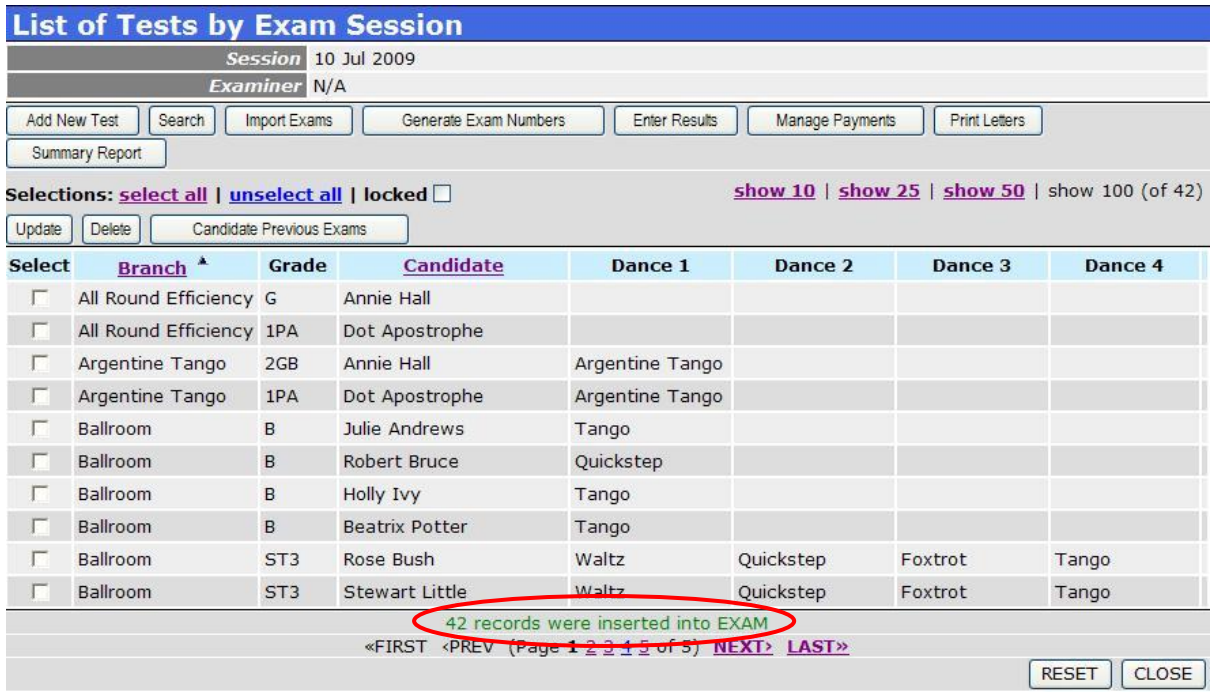

Exams are imported exactly as they were in the previous session (apart from the grade if Auto Increment was ticked), so should be checked for accuracy. For example, the screen above shows four Ballroom tests that have been imported and upgraded from One Dance to Bronze. The dance shown still refers to the old exam and would need to be manually changed to the two new dances required.

 $\blacktriangleright$  Check, then Update or Delete exams as required

The Import process may be repeated any number of times to bring in additional tests from the same, or different, previous sessions.

Tests may also be added manually using the normal *Add New Test* button, as normal.

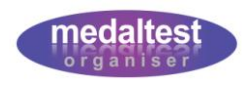

# <span id="page-6-0"></span>**Useful Tips**

#### <span id="page-6-1"></span>*Active Medal Candidates*

The system will only import exams for candidates who are Active in the school, and who are marked as taking exams. These indicators are on the Candidate Update screen within the Candidates section.

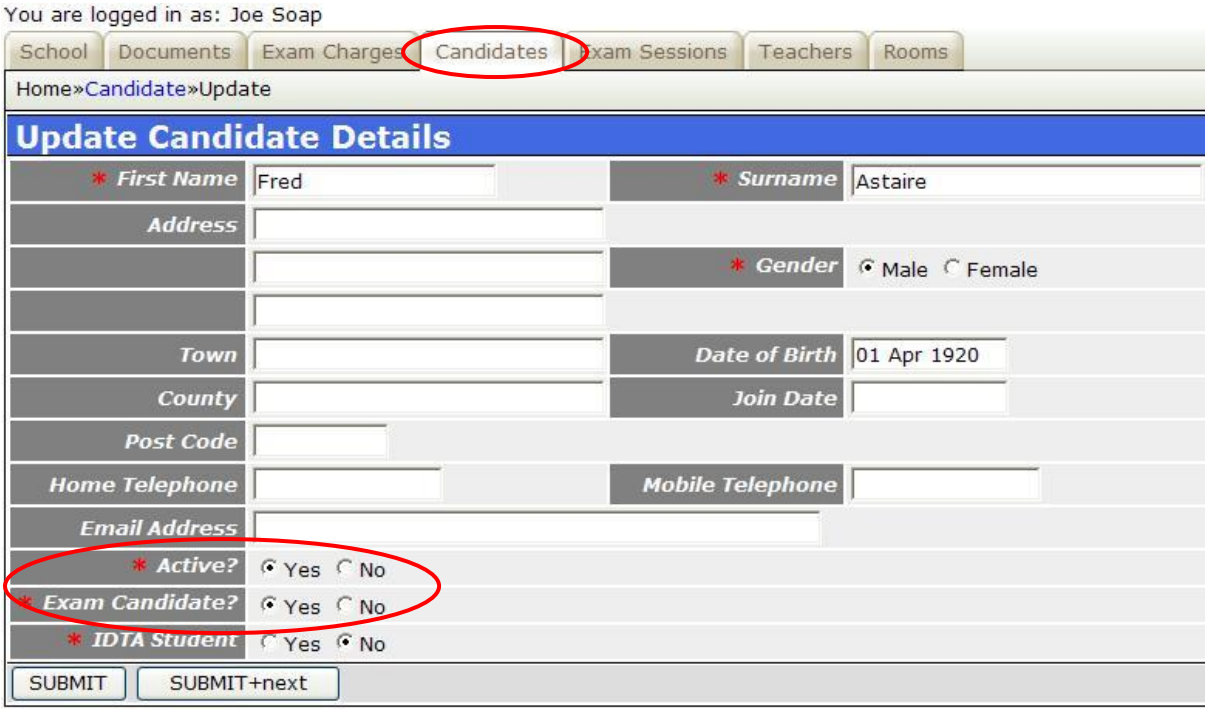

- Set the 'Active' indicator to 'No' for any candidates who have left the school
- Set the 'Exam Candidate' indicator to 'No' for any candidates who are still at the school but who no longer take exams

Any exams for these candidates will now be ignored by the Import process and so will not appear in your new exam session.

#### <span id="page-6-2"></span>*Rosette and Stardance Exams*

The Import Exams Auto Increment function will treat Rosette and Stardance exams in exactly the same way as other exams, following the colour and dance sequences in the IDTA syllabus.

If your candidates are not progressing in the same sequence order, you may find it easier not to use the Auto Upgrade function for these tests, but choose the grade manually.

Many schools enter candidates for more than one Rosette or Stardance Award in the same session. The Auto Upgrade function will **not** determine if a candidate has already taken a particular grade so may result in a grade being repeated. For example, in the sequence Red, Yellow, Green a candidate taking Red and Yellow in one session, would be upgraded to Yellow and Green in the next, resulting in a second Yellow test.

Check carefully when using Import Exams with these tests.

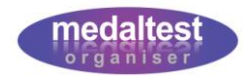

## <span id="page-7-0"></span>**Grade Sequence**

When using the Auto Increment Grades function upgrades follow the standard IDTA sequence. The first eight grades are shown in the table.

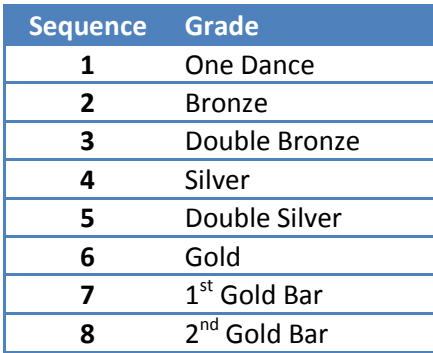

If no grade preferences are set in the system a candidate exam will follow this sequence automatically, in the order shown, when the Auto Increment Grades function is used.

It is possible to modify this sequence, within IDTA rules, if required. Typical modifications may be around the One Dance, Double Bronze and Double Silver tests.

For example, rather than upgrading immediately from One Dance to Bronze, you may require your candidates to take several One Dance tests before moving on to Bronze medal.

You may decide not to use Double Bronze or Double Silver, instead going from Bronze to Silver to Gold directly.

This is achieved by excluding grades from the Auto Increment function. The sequence order itself may not be changed.

#### <span id="page-7-1"></span>*Exclude Grades*

The Exclude Grades screen is found within the School section.

 $\blacktriangleright$  Select your school name

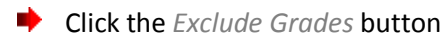

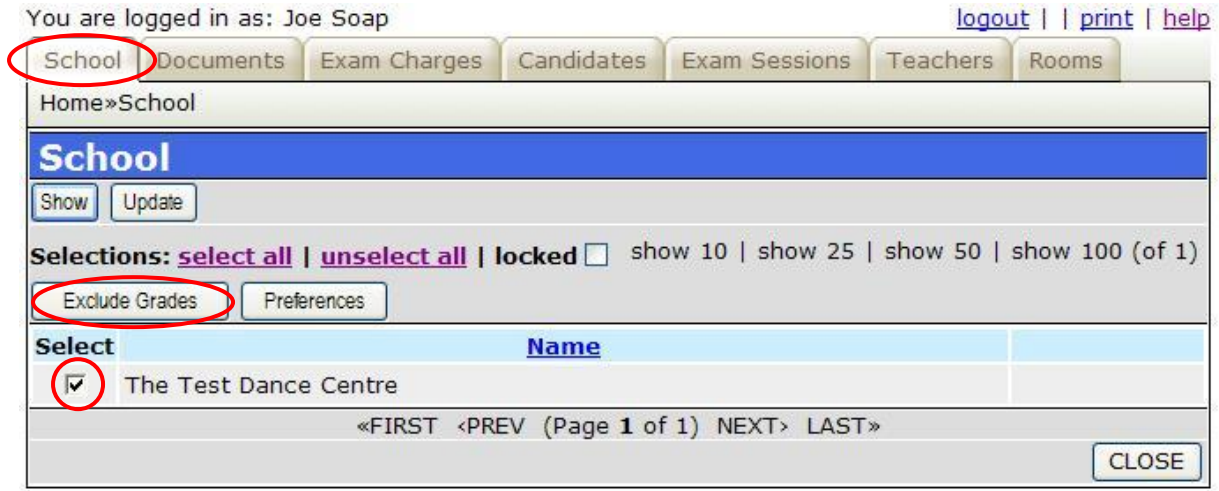

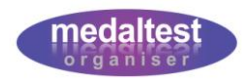

You will see the Exclude Grades screen.

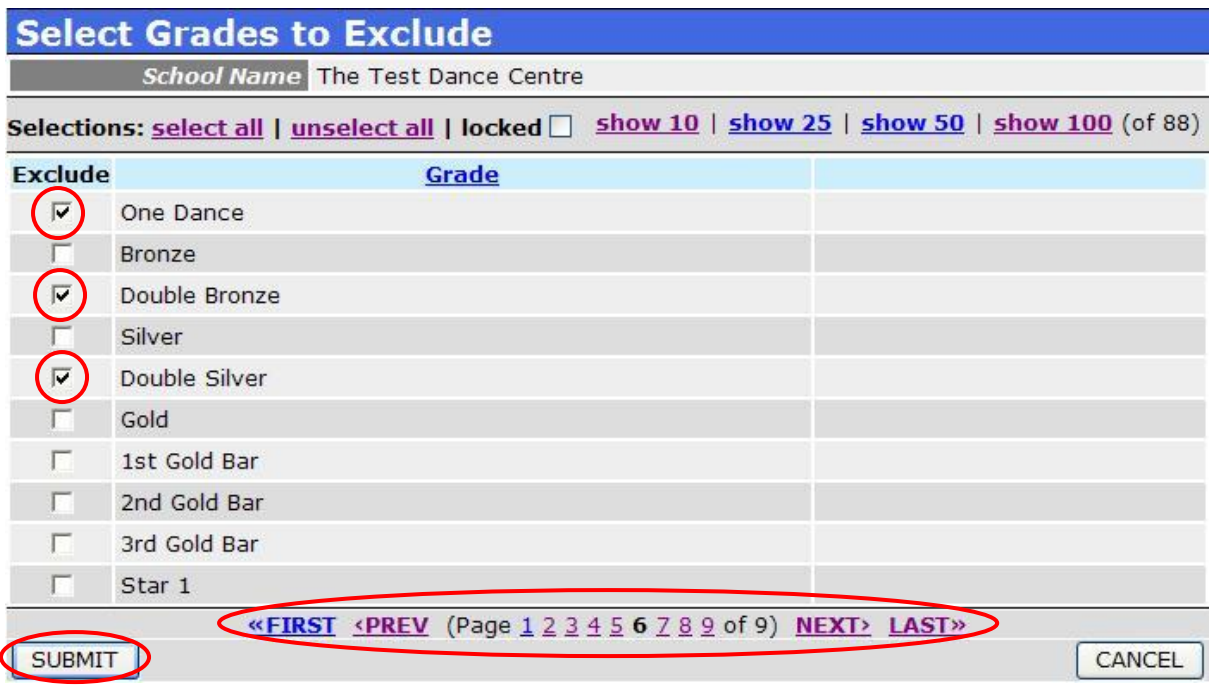

- ◆ Use the paging options to move to the page showing the grades you wish to exclude
- $\blacktriangleright$  Select the Grades you wish to exclude
- Click the *SUBMIT* button ∙

*Note*: Selecting grades to be excluded in this way excludes them from the Auto Increment function only. It does not exclude you from using the grades manually in your session. Additionally, any tests already on these grades will be imported normally and remain on the same grade.